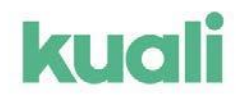

## How To Review/Approve an MOU Form Sent by OPAM in Kuali Build

When the Office of Post Award Management (OPAM) sends out a Memorandum of Understanding (MOU) for approval, the Primary PI (1<sup>st</sup> listed) will receive an email letting them know that OPAM needs their input on the MOU form being sent:

## **UMassAmherst**

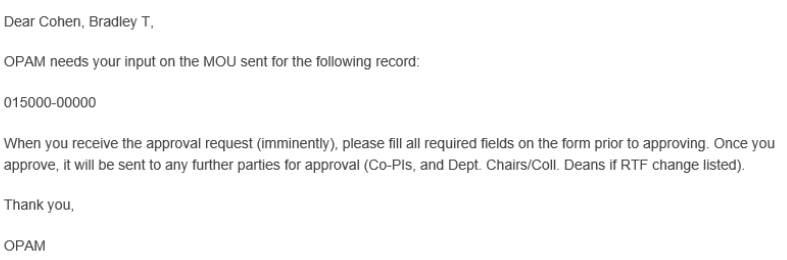

The Primary PI is sent an Approval for the MOU so that they can complete the required fields on the form:

# **UMassAmherst**

Hello Bradley, your attention is required.

Form Name: MOU Step Name: PI01 APPROVAL Your Action: APPROVAL

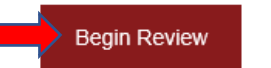

If you click "**Begin Review**" in the email, it will open your browser and take you to a UMass login page

that looks like this:

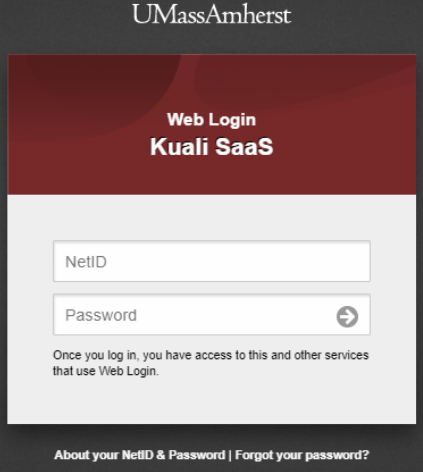

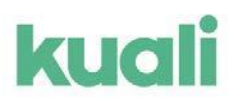

Sign in with your UMass NetID and password.

You will be brought to the form that requires your review and approval.

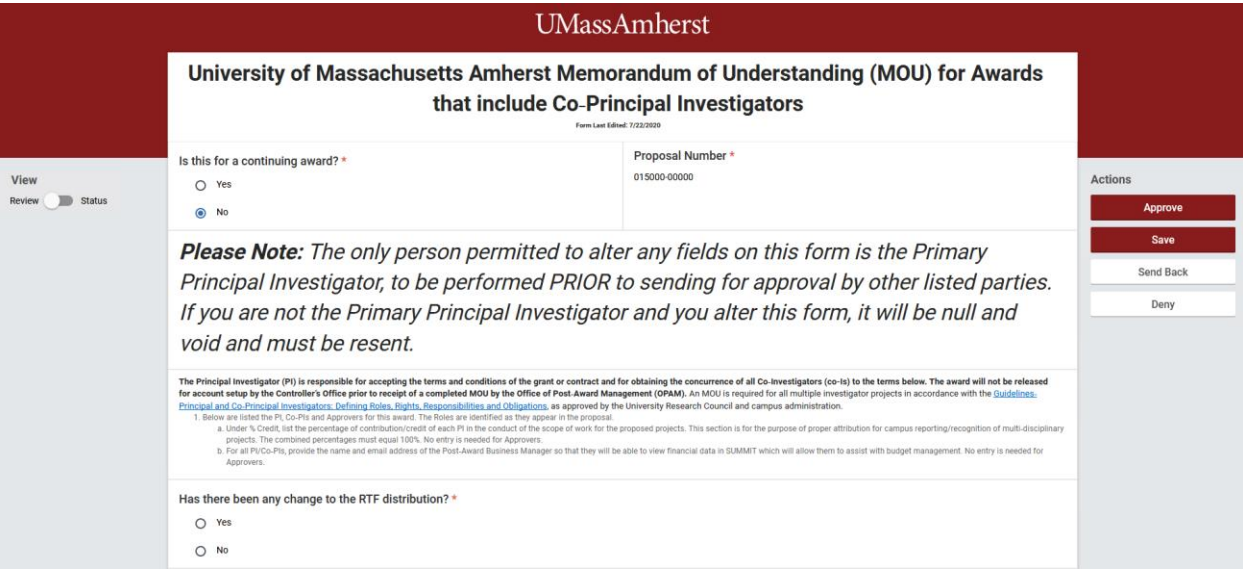

NOTE: You can also access ALL Kuali Build approvals awaiting your approval via you[r Action List](https://umass-apps.kuali.co/app/builder/#/actions)

#### **The** *Primary PI* **must complete all required fields showing on the form.**

If there has been a change to the RTF Distribution, selecting Yes will populate the form with the applicable fields:J. ÷.  $\mathbf{L}$  $\mathbf{a}$  $\sim$ 

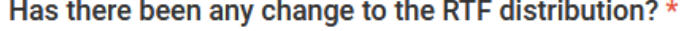

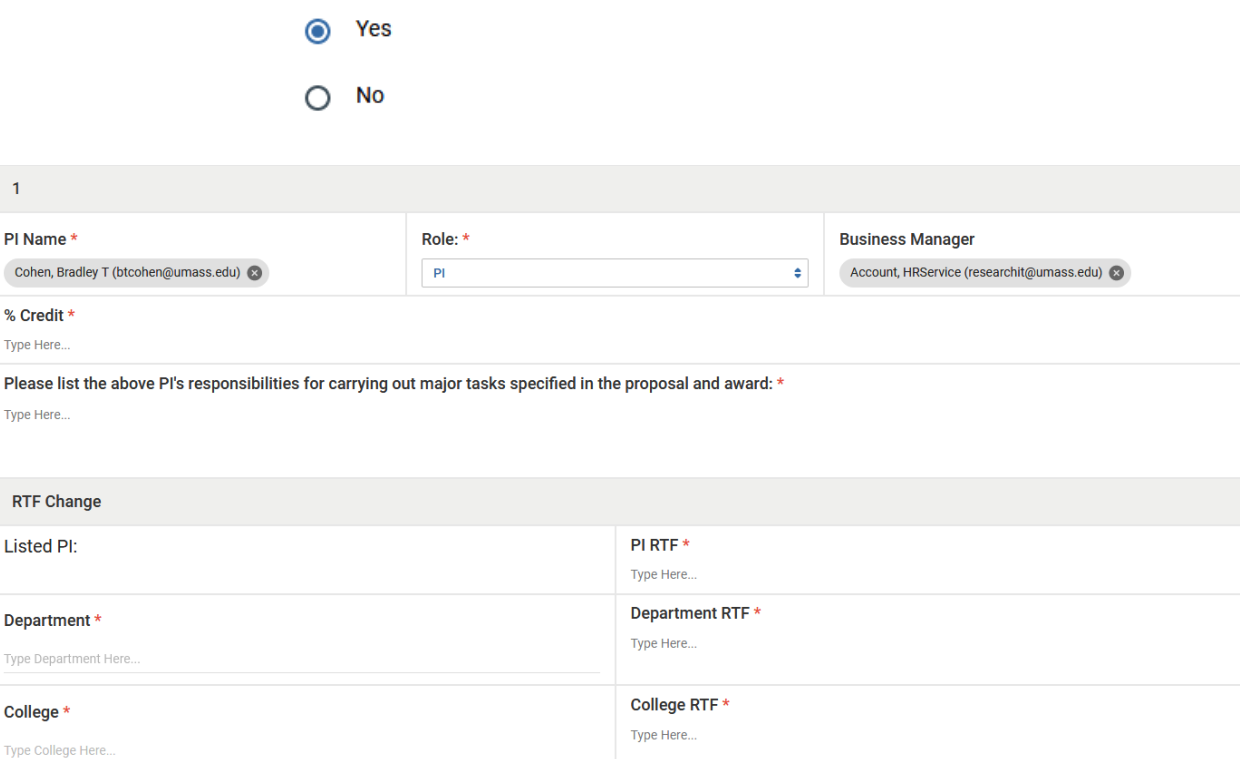

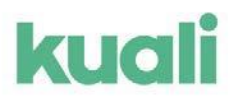

To select the correct Department and College, start typing the name in the fields provided and click on the right one to select it:

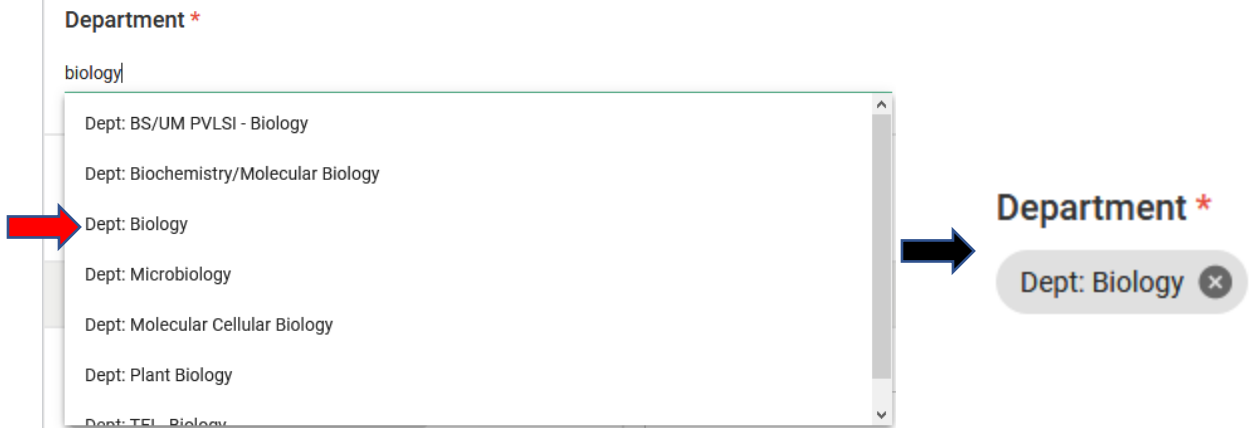

**Kuali Unit Approvers will receive approvals for this form based on the selections made.**

Enter the RTF amounts in the appropriate fields:

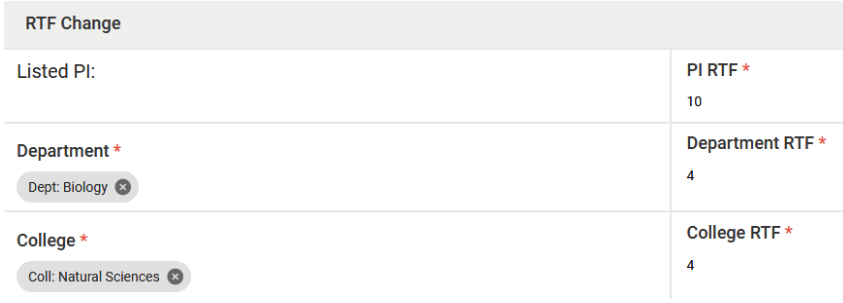

Once you have reviewed/completed the form, the approval actions can be found on the right-hand side of the form:

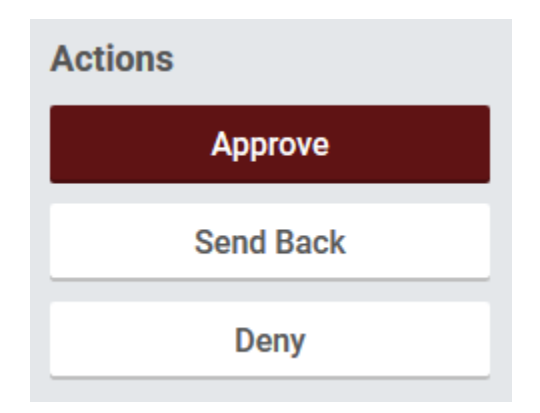

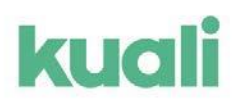

You have a few options:

- **Approve** will allow you to approve the form and add comments.
- **Deny** will allow you to reject the form and add comments.
- **Send Back** will give you the option to send the form back to a specific step in the workflow with comments.
	- o For Example: You are a Dept. approver, and want the Primary PI to make changes to the form. You can choose to send back the form to PI01 Approval step for changes

### **Send Back Options**

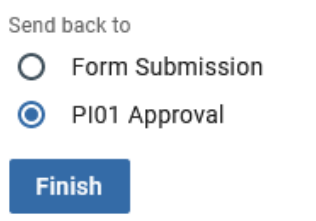

o The Primary PI would then receive a notification alerting them to this

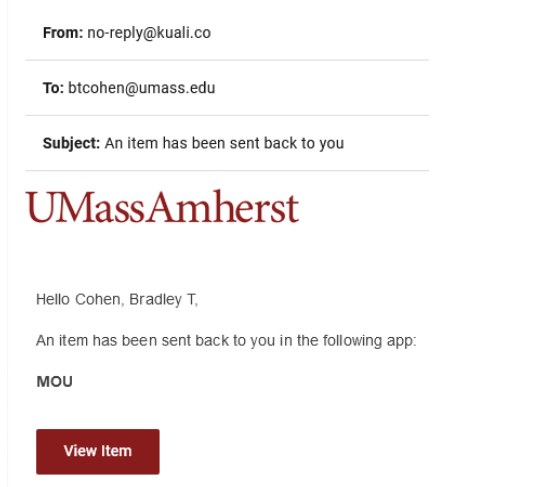

**NOTE: Send Back will restart the workflow from the point it was sent back to. Any approvals already made will need to be made again.**

Once the Primary PI completes the form and approves, it will move forward in the workflow. Approvals will be sent to all PI/Co-PI's listed on the form, as well as any Department Head/Dean approvals if there is an RTF Change.

NO OTHER APPROVERS SHOULD ALTER THIS FORM IN ANY WAY. IF FIELDS ARE MODIFIED FROM WHAT THE PRIMARY PI ENTERED, A NEW MOU MUST BE SENT OUT TO PRESERVE DATA INTEGRITY.

## How do I see where a submission is in the workflow process?

#### UMassAmherst Research & Engagement

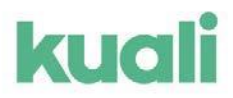

• On the left side of the Approval screen you will be able to toggle between the **Review** and **Status** options.

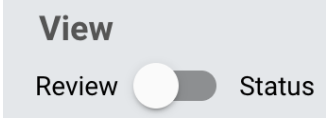

- **Review:** you will be able to review the form and approve, deny, or send it back to a previous stage.
- **Status:** you will be able to see where the form is at in the workflow process, including comments that were made when the form was approved or denied in a previous step.

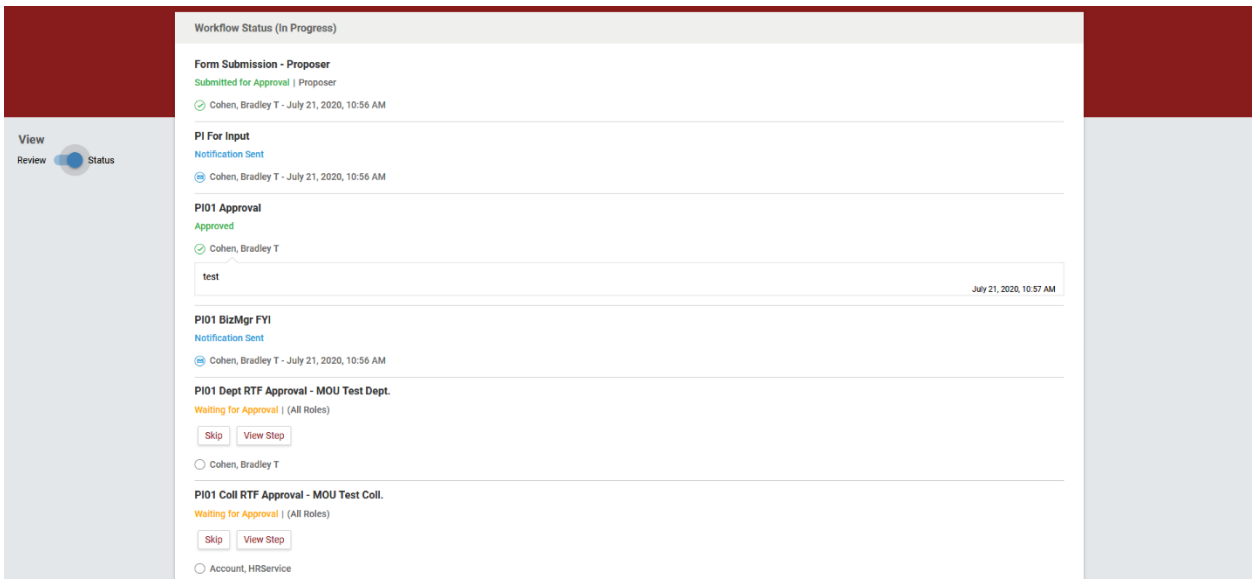